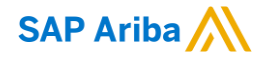

# **How to check / accept SATS Relationship**

Chaiyaprug Rattanaphithan, Network Enablement Lead April 19, 2021

INTERNAL

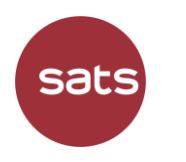

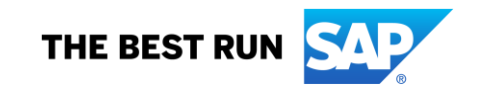

### **How to check Customer Relationship**

In the upper-right corner of the application, click **[user initials]** > **Settings** and select **Customer Relationships**.

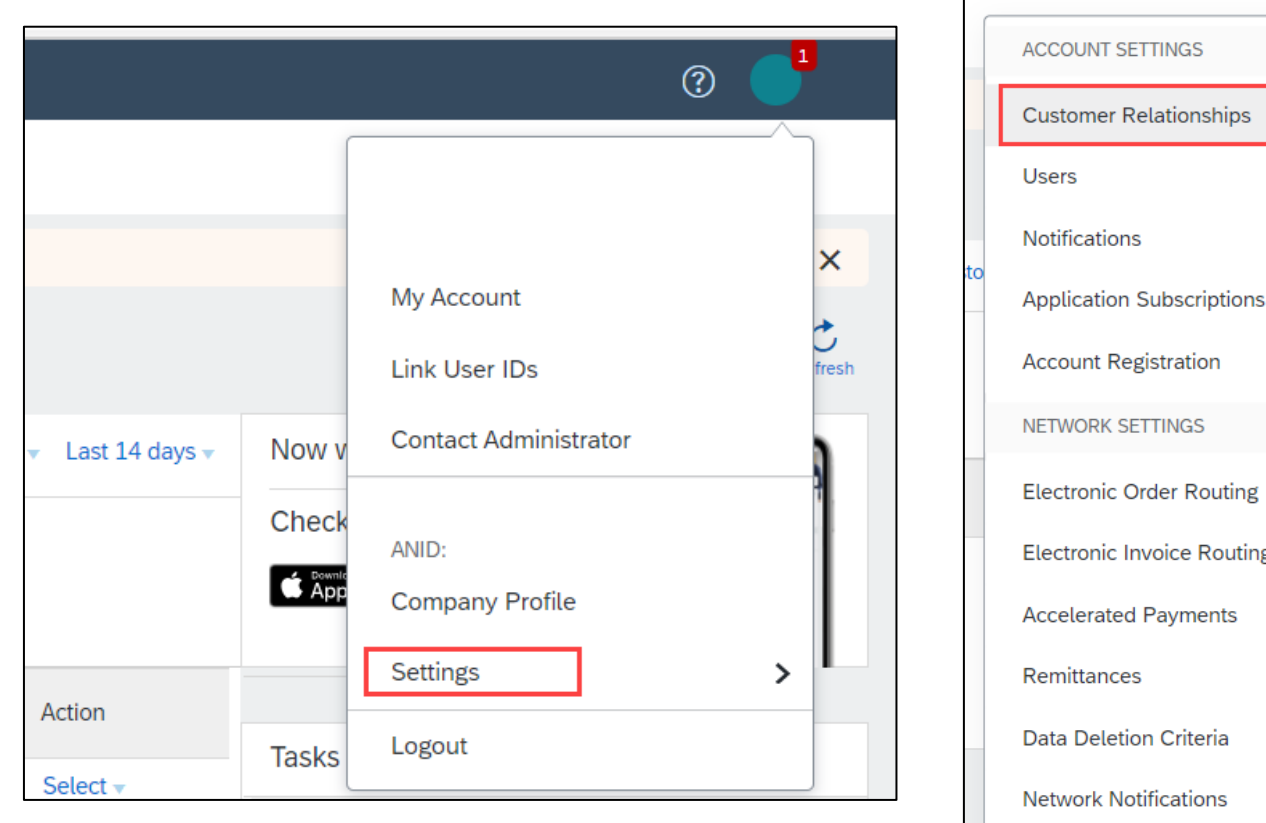

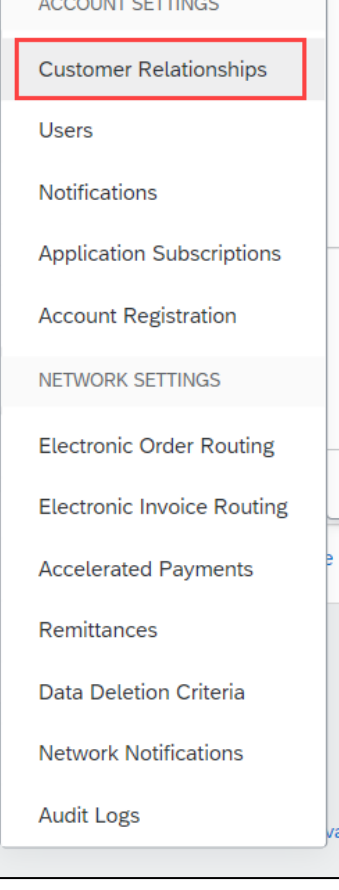

# **How to check Customer Relationship**

#### View your **Current** relationships under each corresponding heading.

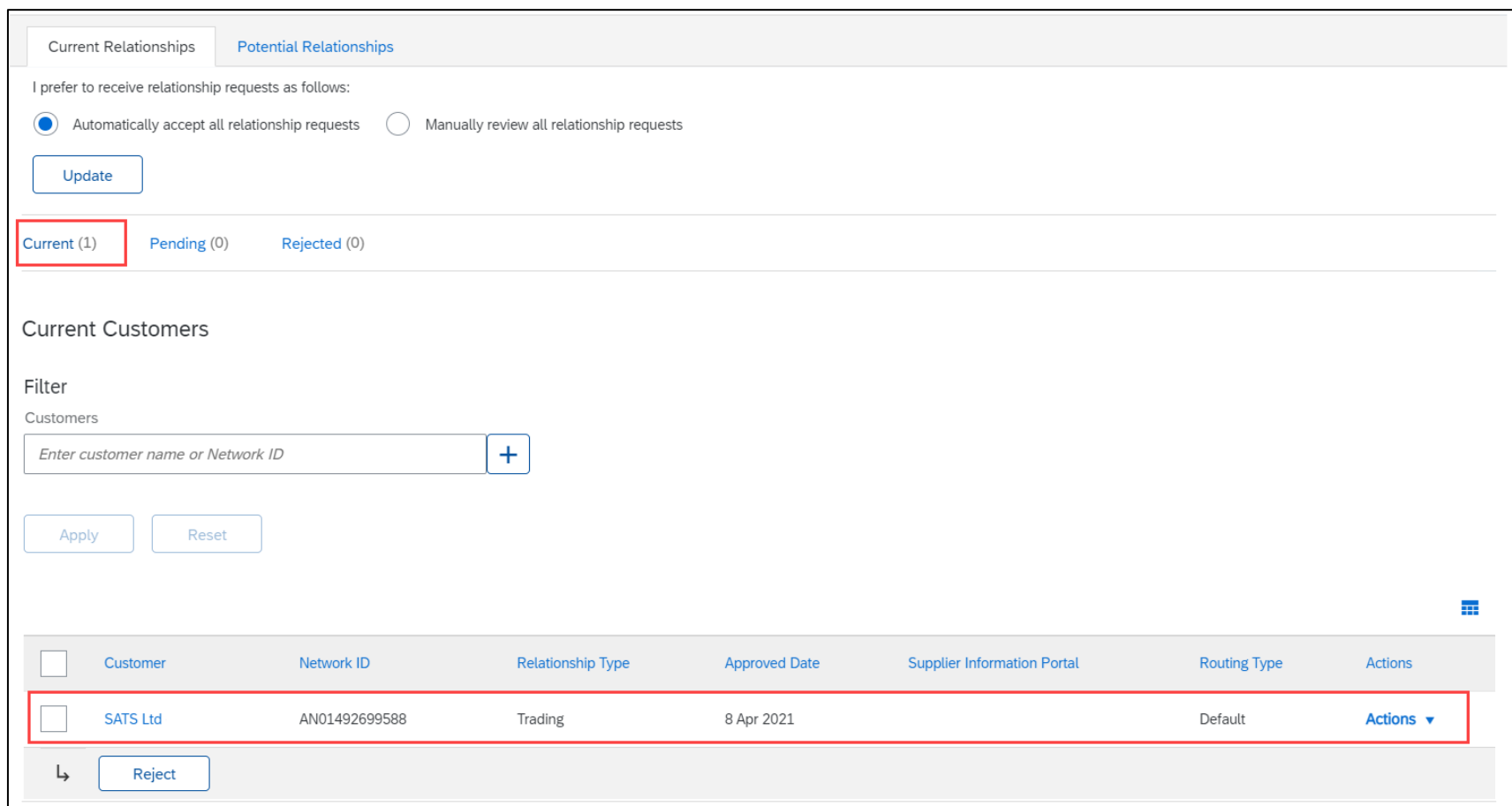

If you see **SATS** as customer under **Current** that mean you're able to trade with SATS in Ariba Network

## **How to accept Customer Relationship**

#### If SATS is in your **Pending,** select in **Pending** trading relationships and click **Approve**

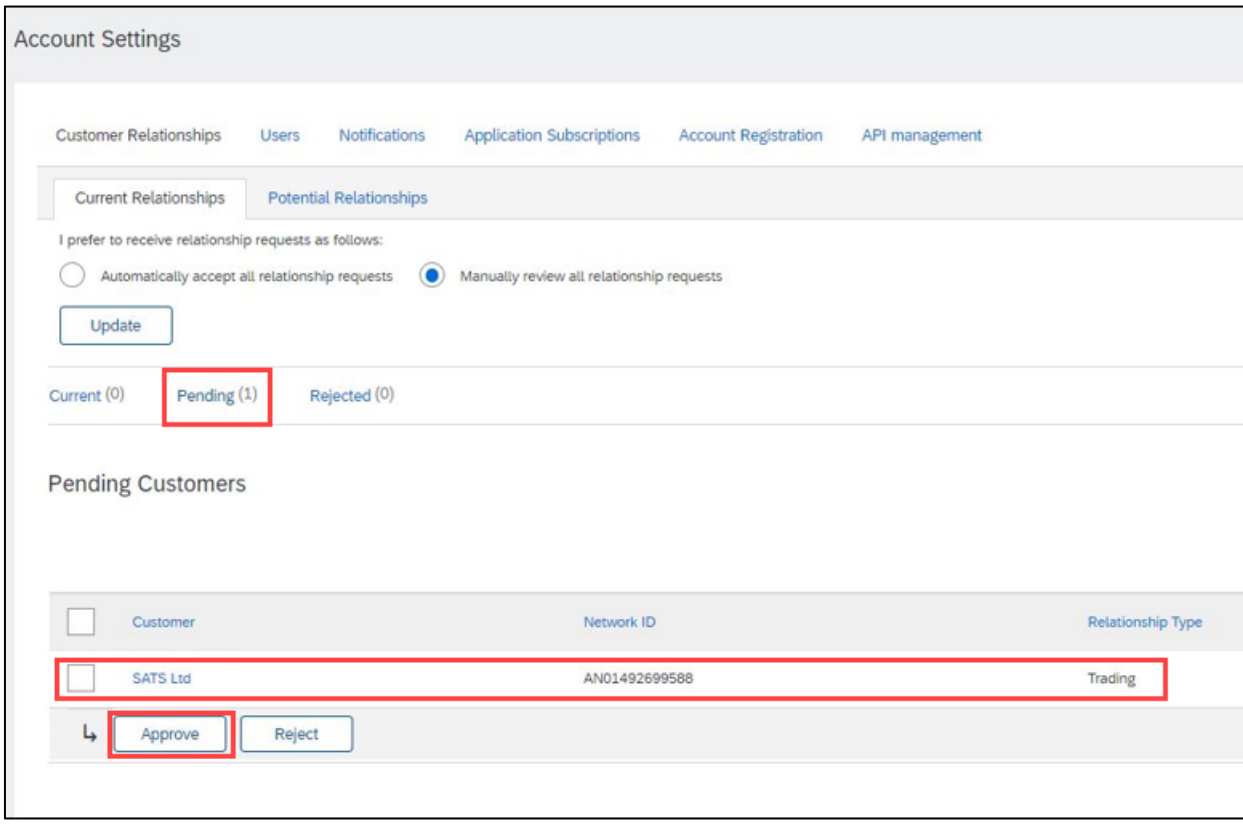

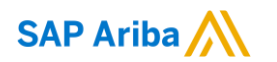

# **Thank you.**

Contact information:

**Chaiyaprug Rattanaphithan** Network Enablement Lead

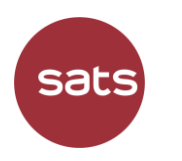

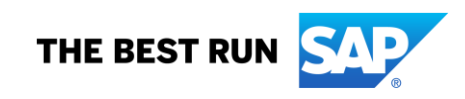